## **Login Akun PPDB**

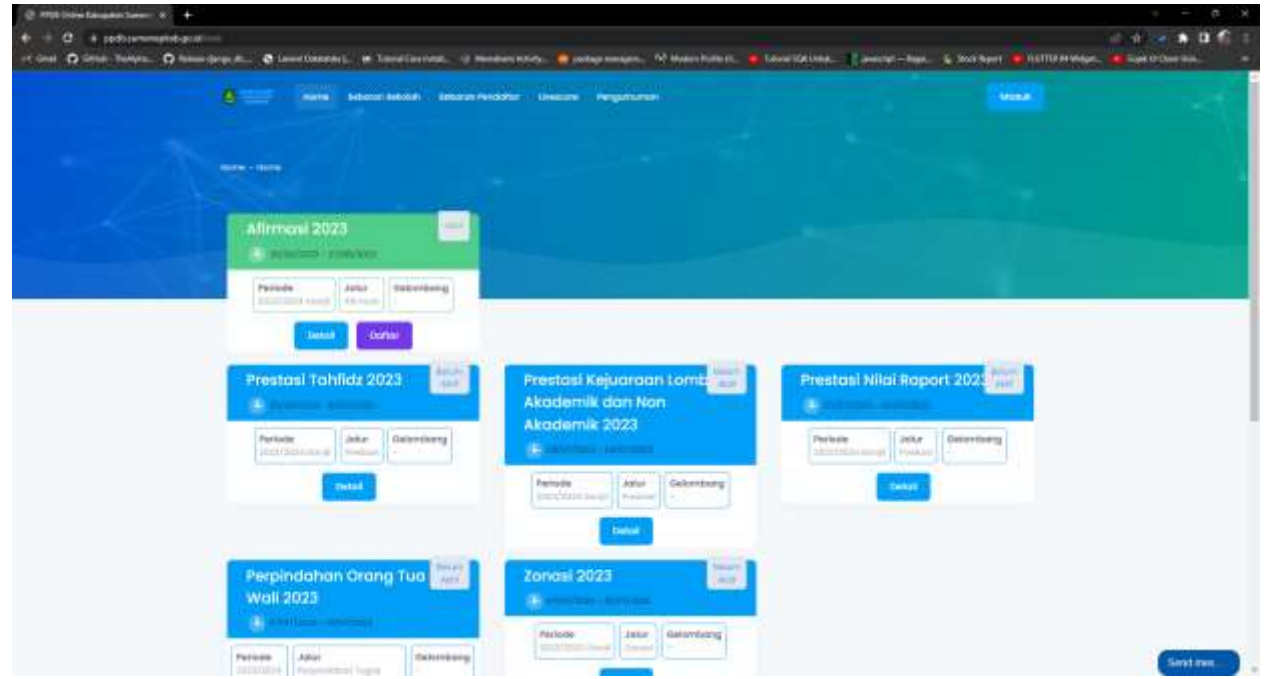

1. Buka browser dengan alamat [https://ppdb.sumenepkab.go.id](https://ppdb.sumenepkab.go.id/)

Setiap jalur yang dibuka akan ditandai dengan warna hijau dan ada tombol daftar, jika berwarna biru berarti jalur tersebut masih belum dibuka, dan jika berwarna merah pertanda jalur tersebut sudah ditutup.

Keterangan :

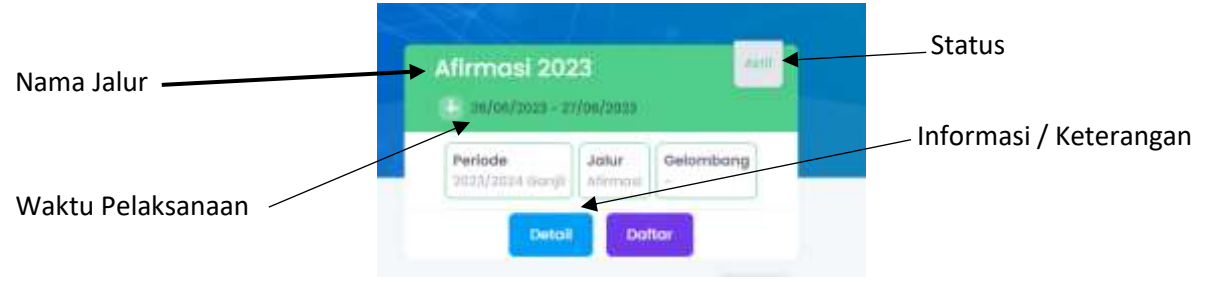

- 2. Untuk melakukan pendaftaran salah satu jalur PPDB , setiap Calon Pendaftar wajib mempunyai NISN yang di dapat dari sekolah masing-masing, karena untuk login membutuhkan NISN dan tanggal lahir dengan format (DDMMYY) ,
	- D : Tanggal
	- M : Bulan
	- Y : Tahun

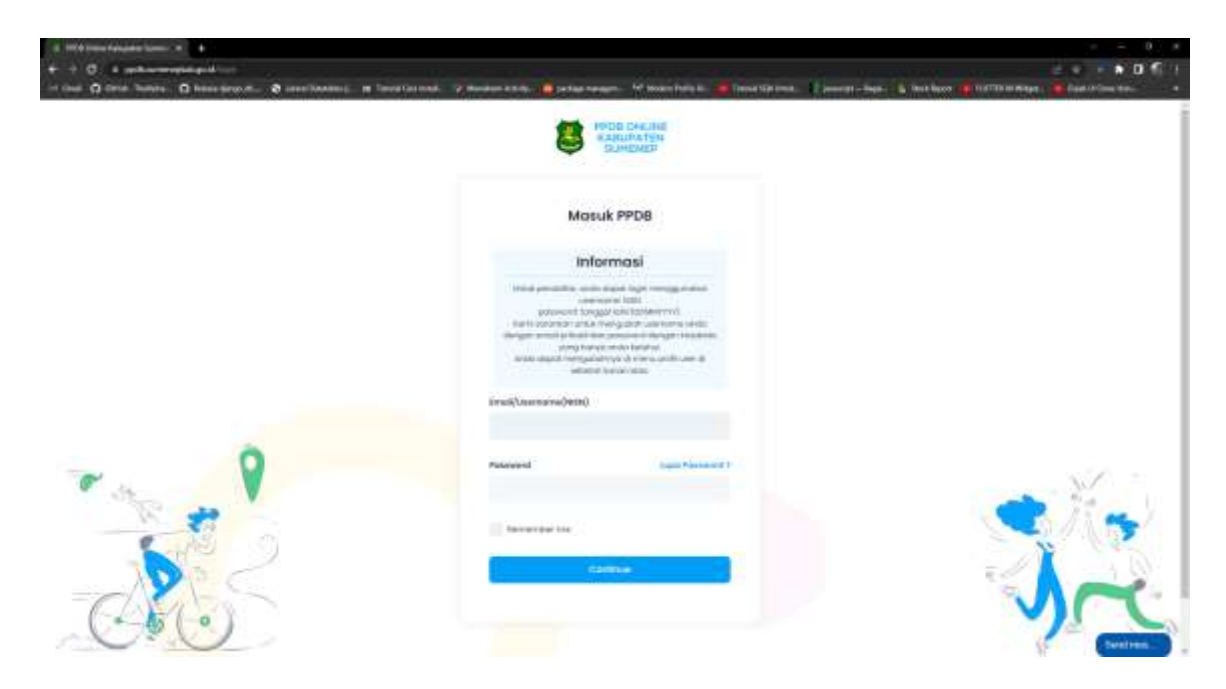

3. Jiika login sudah melakukan aktifasi sebelumnya baru akan bisa melakukan ppdb dan muncul halaman seperti berikut.

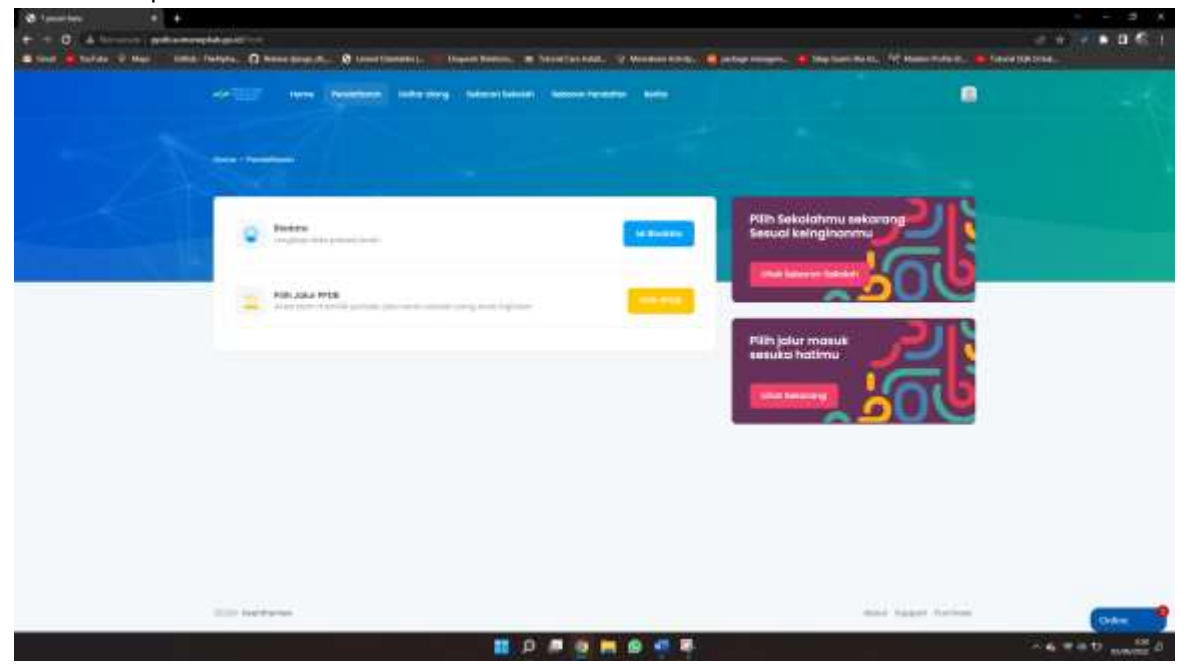

## **Pengisian Biodata**

1. Pengisian biodata dilakukan dengan klik tombol isi biodata pada menu pendaftaran

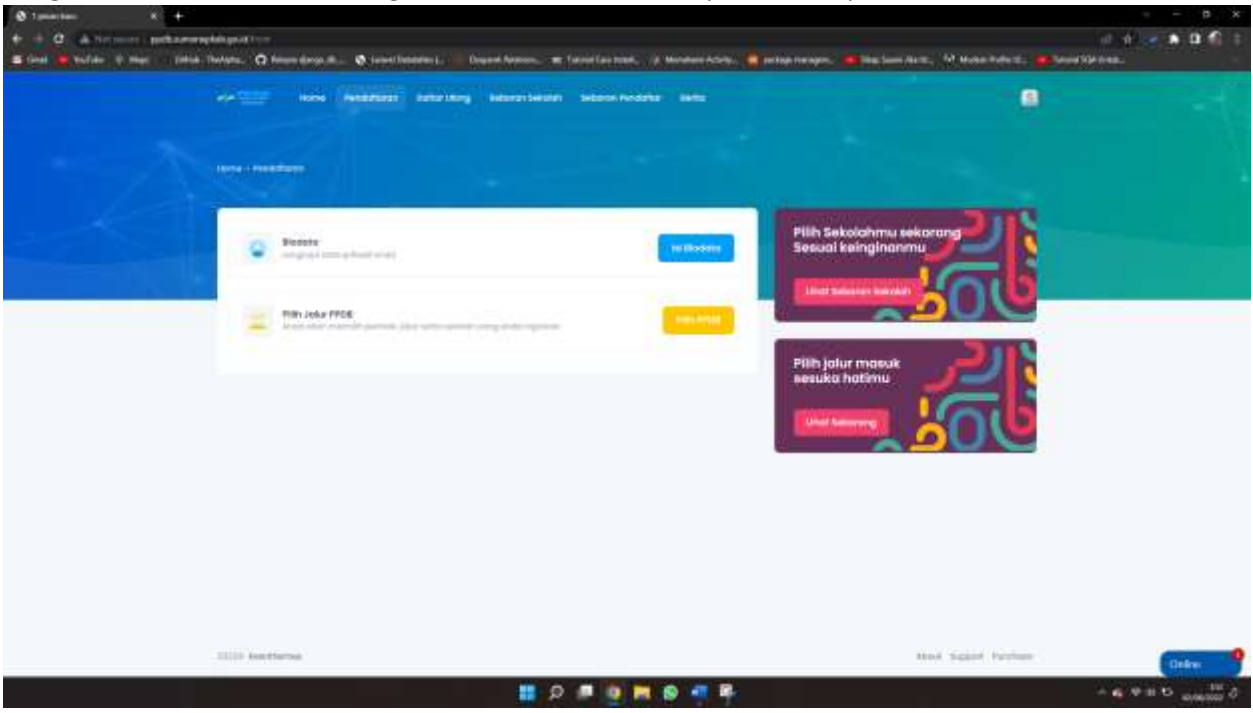

2. Pengisian Biodata harus di isi sesuai dengan data valid karena berkaitan dengan validasi Batasan umur dan tahun lulus siswa, serta lokasi bujur lintang domisili siswa

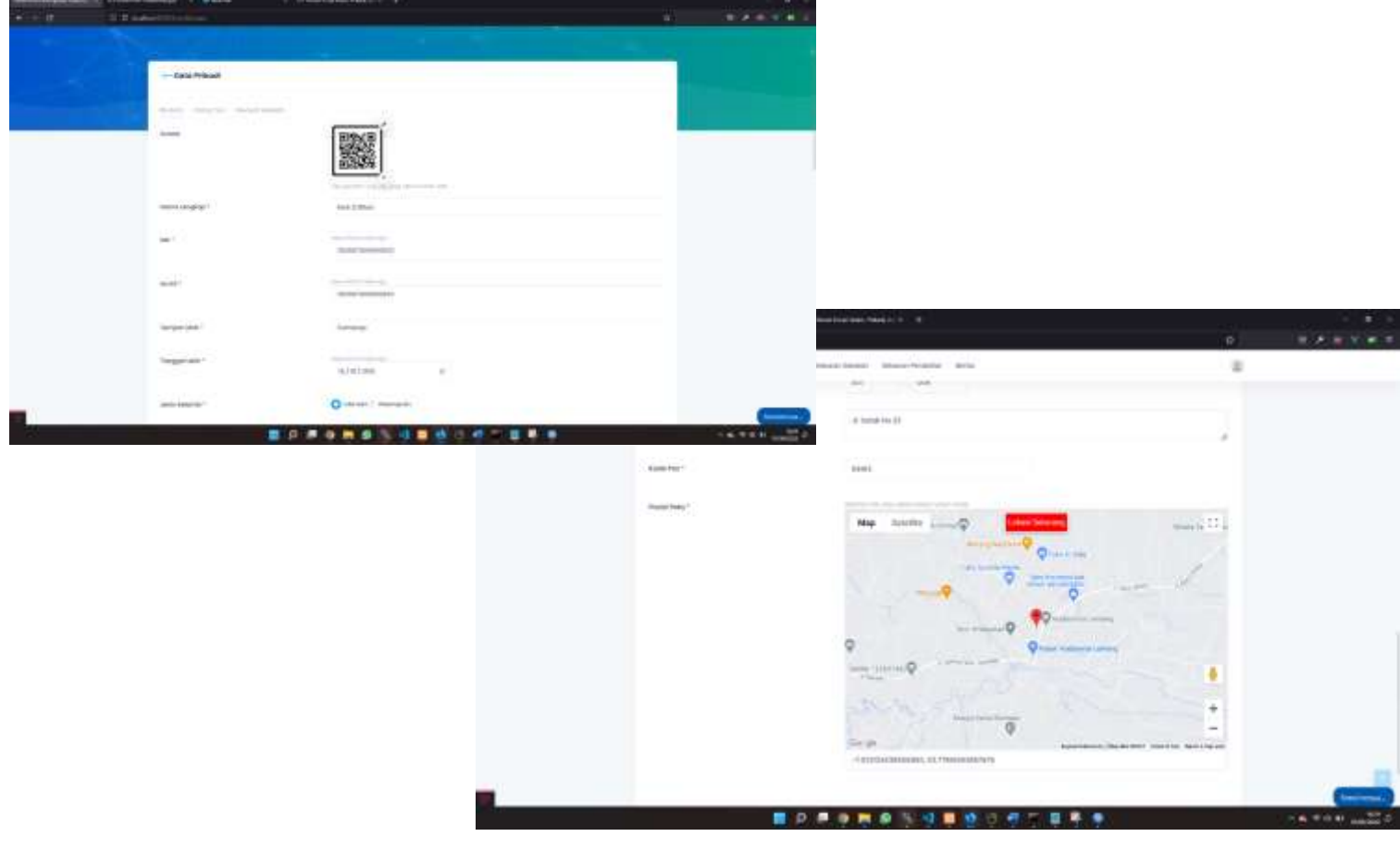

Untuk pengisian lokasi silahkan geser icon marker berwarna merah sampai sesuai lokasi rumah dari pendaftar, klik tombol tambah (+) untuk memperbesar atau ingin lebih melihat detail lokasi peta, dan tanda minus (-) untuk memperkecil peta.

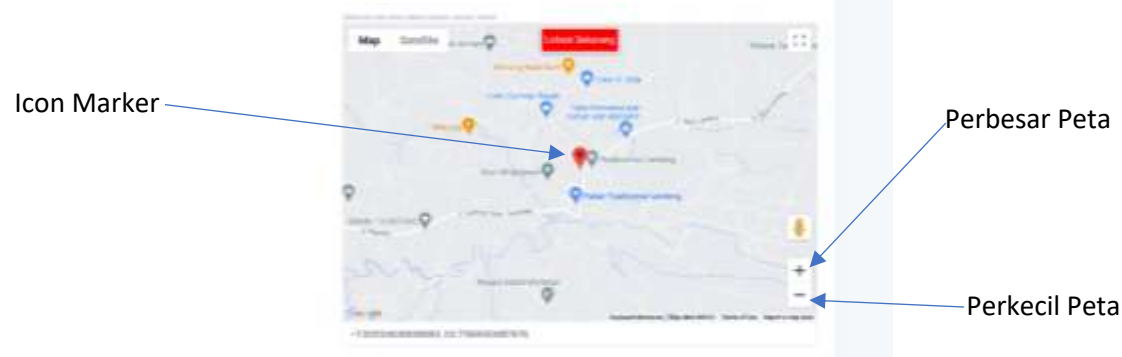

## Pengisian Data Orang Tua

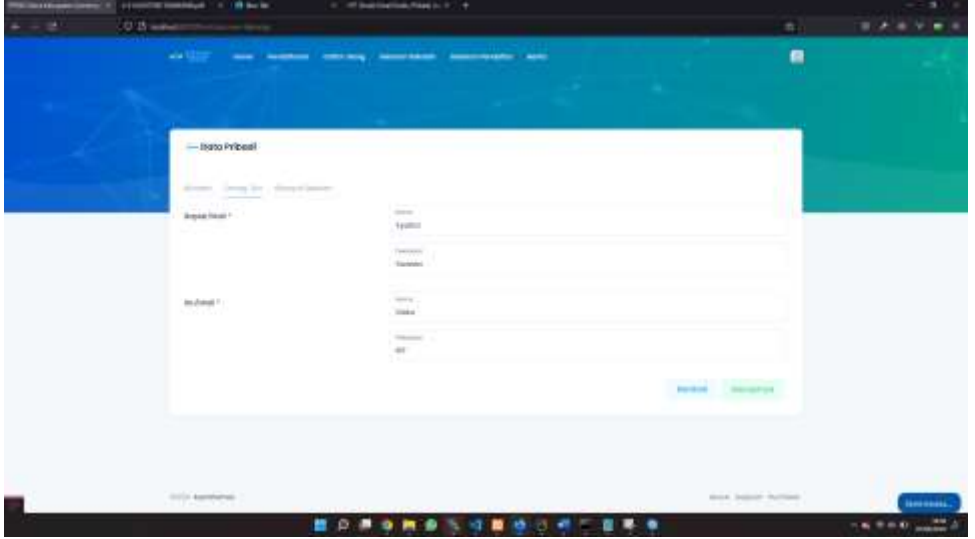

Pengisian Sekolah Asal dan Tahun Lulus

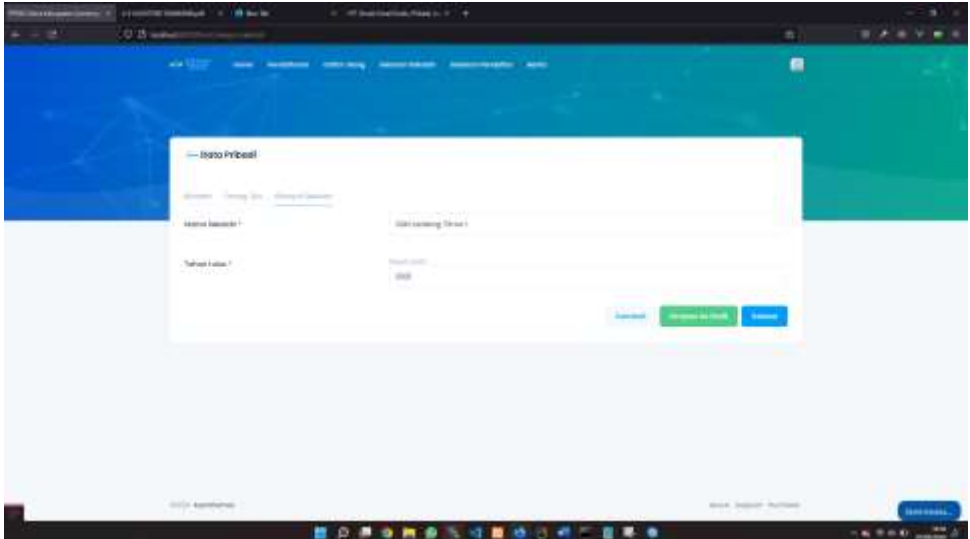

## **Pendaftaran Periode Jalur PPDB**

1. Pendaftaran pilihan Periode Jalur PPDB dilakukan dengan klik tombol pilih PPDB pada menu pendaftaran

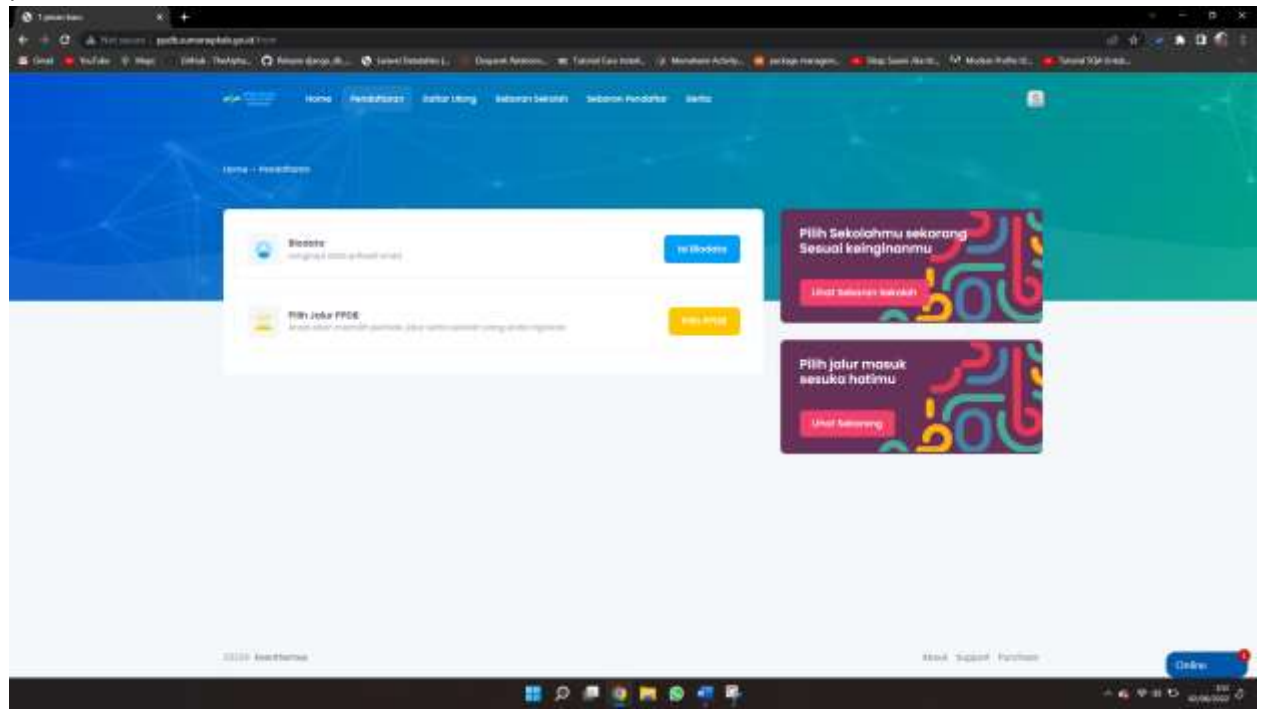

2. Jika belum mengisikan / belum melengkapi biodata maka akan muncul peringatan Isi Biodata terlebih dahulu

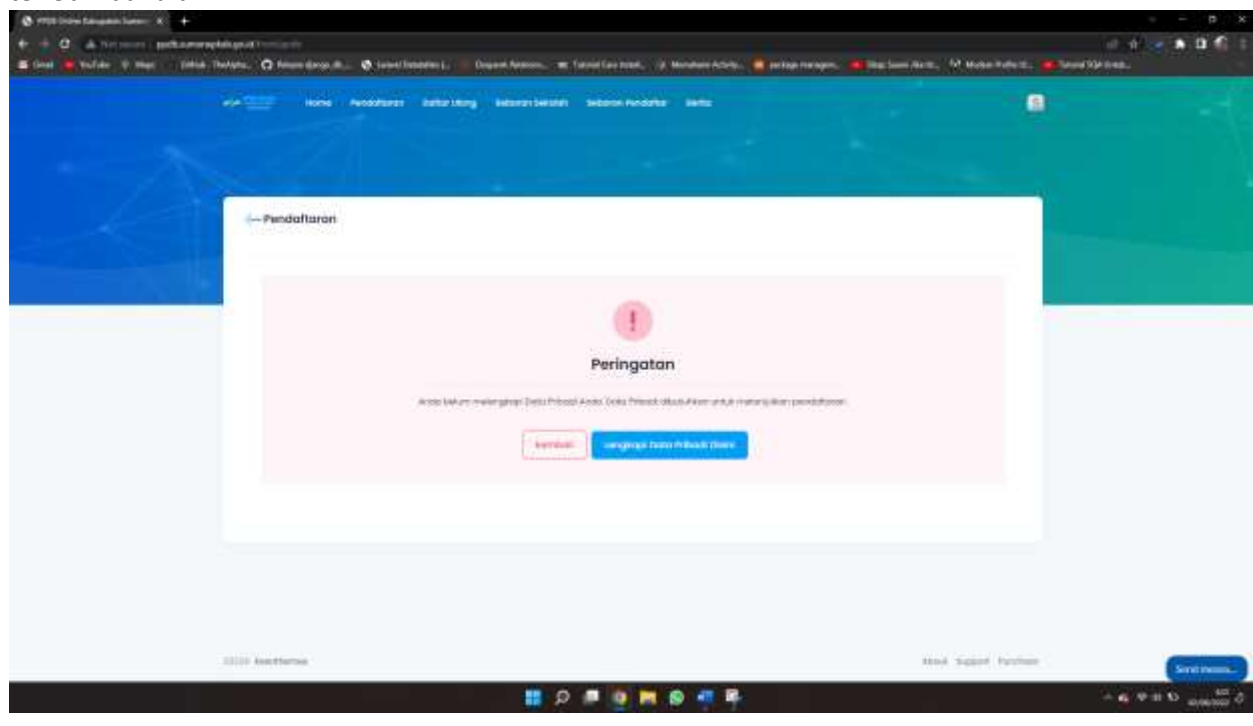

4. Jika Informasi biodata sudah lengkap maka akan muncul halaman pilihan Periode Jalur PPDB yang sedang aktif, dan bisa memilih Jalur yang ingin di ikuti, serta terdapat keterangan persyaratan yang harus dipenuhi, kemudian klik tombol Simpan

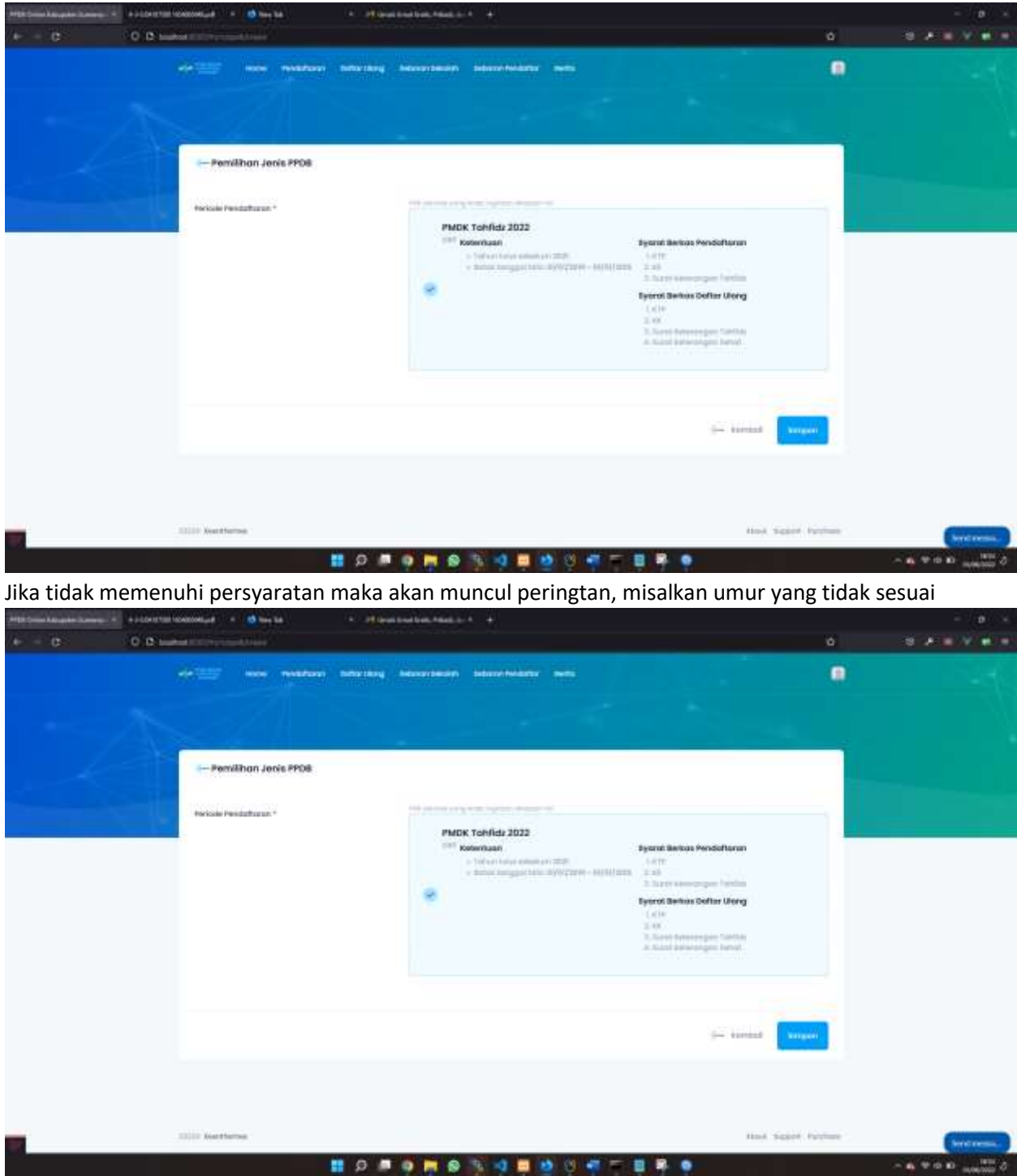

5. Jika Berhasil selanjutnya memilih Sekolah Favorit yang di inginkan, kemunian simpan

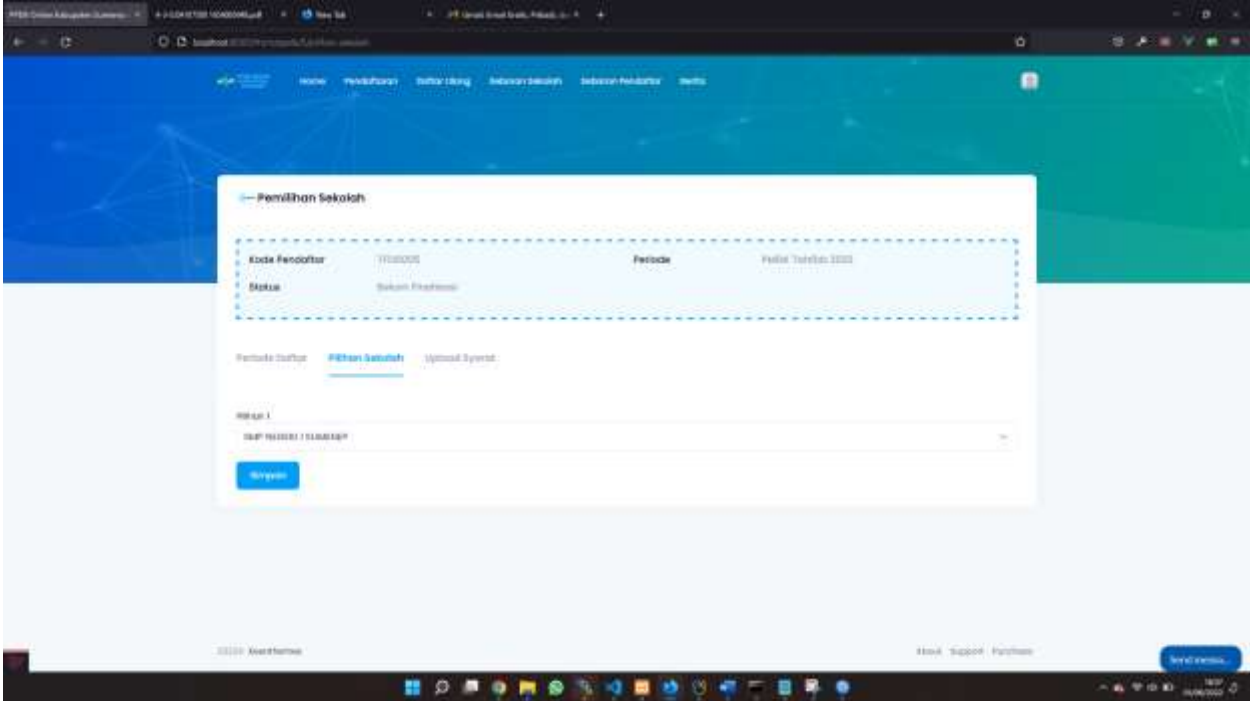

6. Selanjutnya menguload persyaratan yang ada di keterangan Jalur Ketika pertama memilih jalur, dengan bentuk format dokumen (PDF / JPEG) dan batas ukuran maksimal 500Kb, jika ada format tertentu maka akan terdapat Download Sample yang kemudian bisa di isi kemudian di rubah ke file format seperti di atas

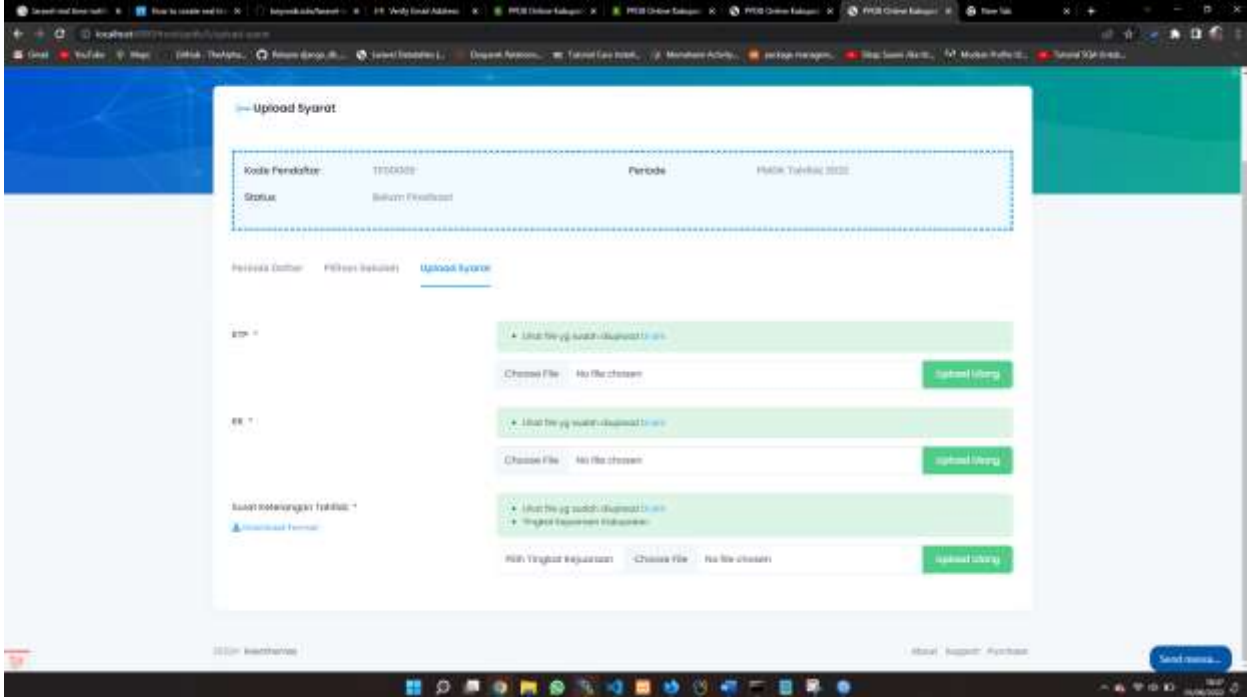

7. Ketika sudah selesai mengisikan Pilihan sekolah dan Uload persyaratan maka selanjutnya melakukan Finalisasi dengan klik **tombol Finalisasi**, sebagai tanda persetujuan data sudah final.

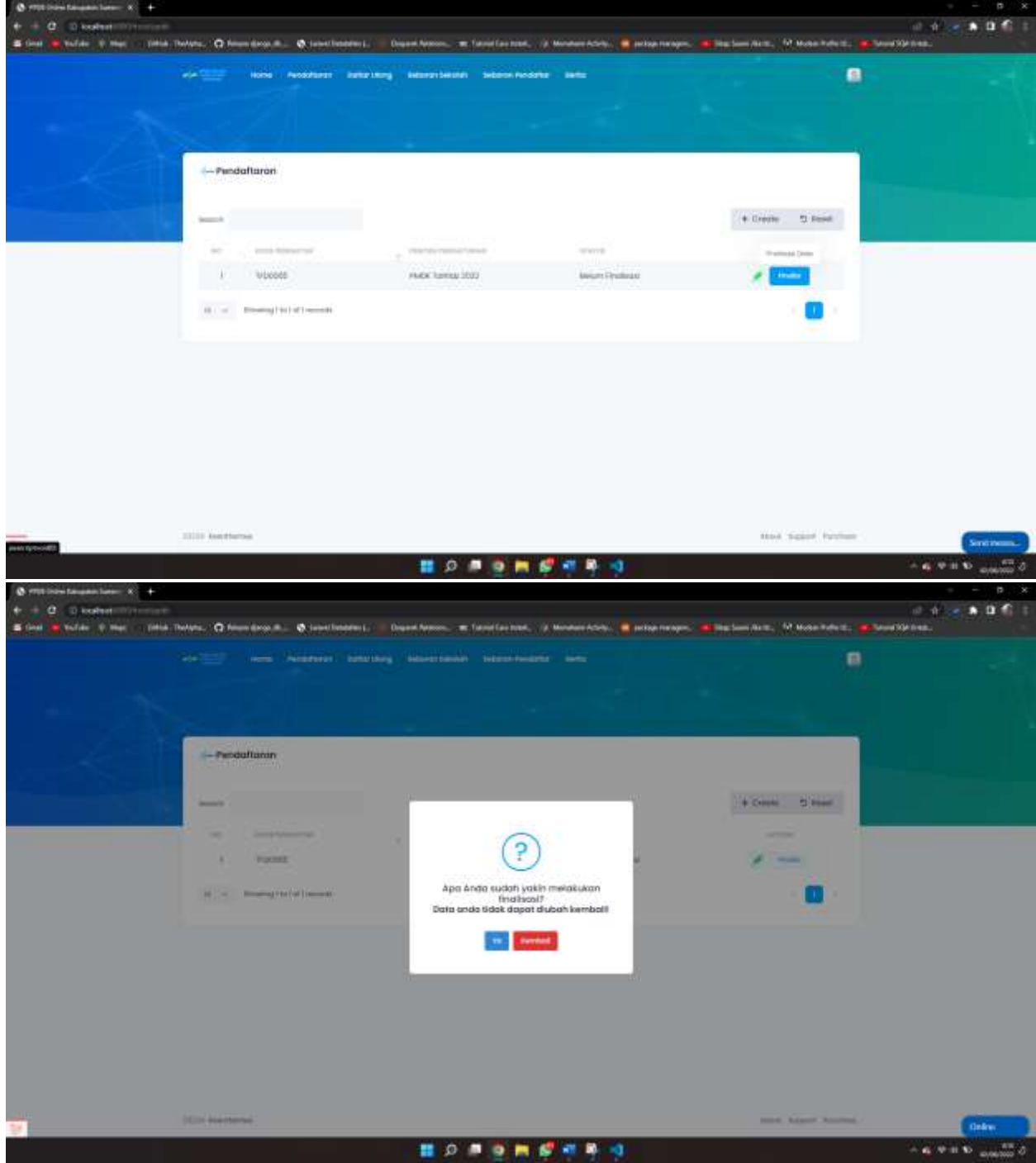

Sehingga status berubah data **Sudah Finalisasi** dan akan dilakukan seleksi oleh pihak sekolah yang di pilih.

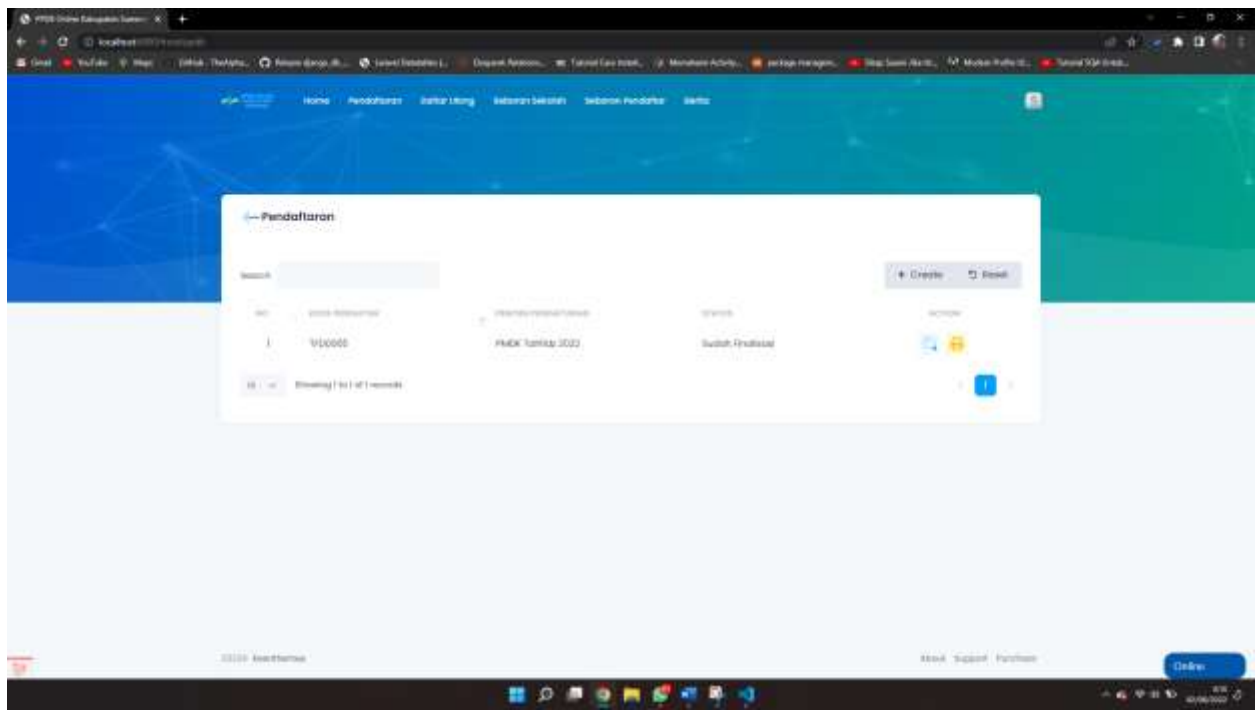

8. Selanjutnya menunggu informasi kelulusan dan melakukan Daftar Ulang, jika sudah dinyatakan lulus pada menu daftar ulang